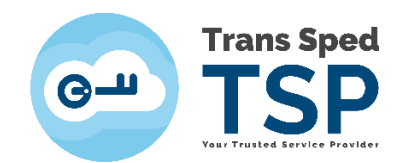

## **SIGNING A PDF DOCUMENT USING THE CLOUD QUALIFIED CERTIFICATE THROUGH ESIGN WEB INTERFACE**

*Version 1/ 2020*

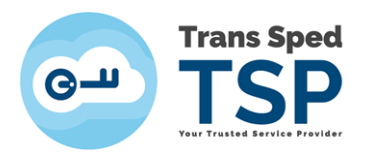

## **NOTE! The web interface can only be used for signing .pdf documents.**

- To access the document signing web interface using the cloud qualified certificate access the link [www.transsped.com](http://www.transsped.com/)
- $\bullet$  From the main menu click on  $\bullet$  esign button.

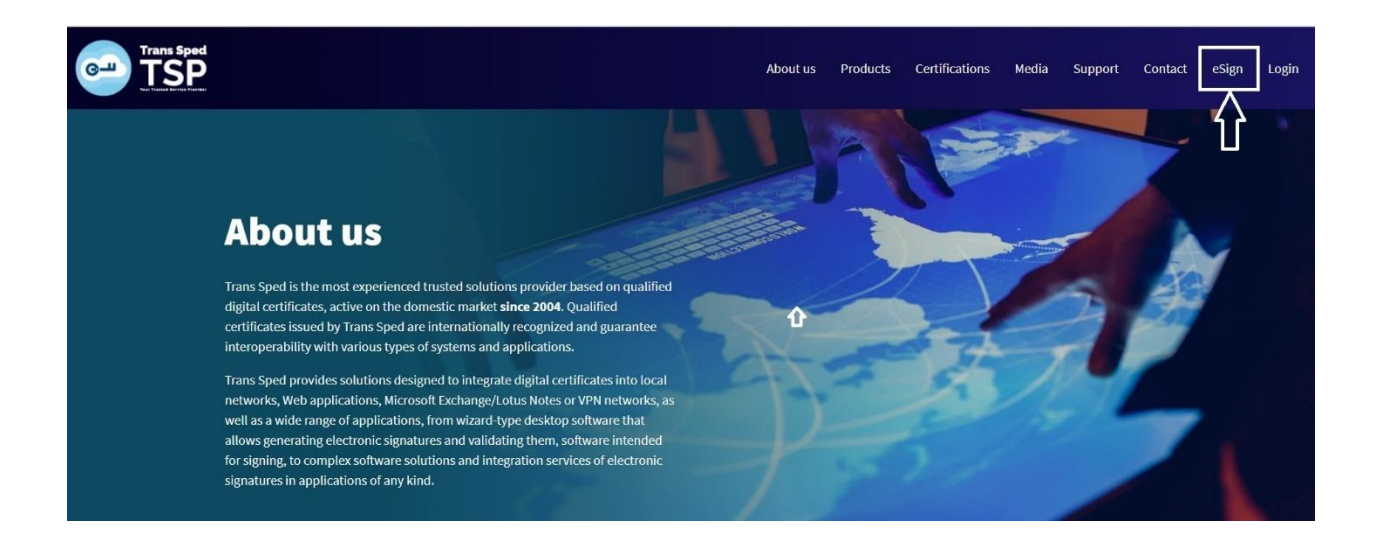

The first step is to upload the document you want to sign. To do so, click **Choose File** and select the file and then click on **Upload PDF**.

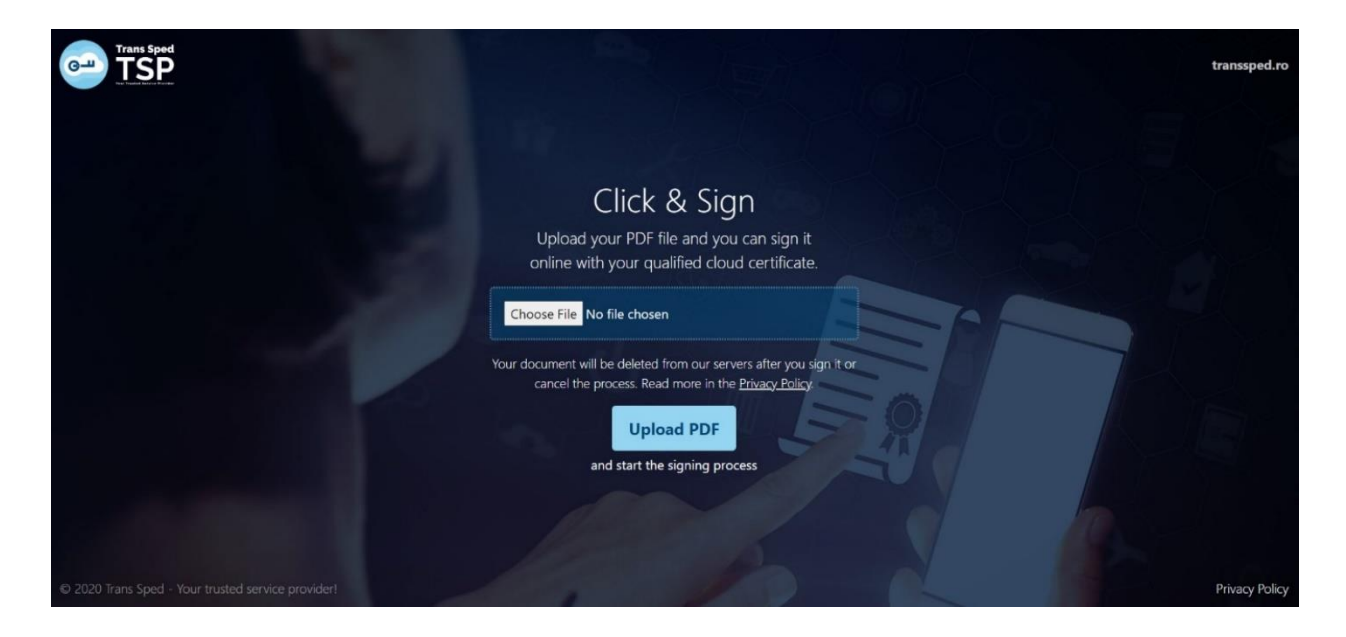

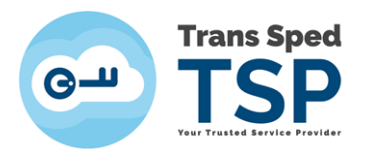

Click anywhere on the pages to add your qualified cloud certificate signature. If you will not choose a place for the signature, by default it will show on the last page, bottom right part of the page.

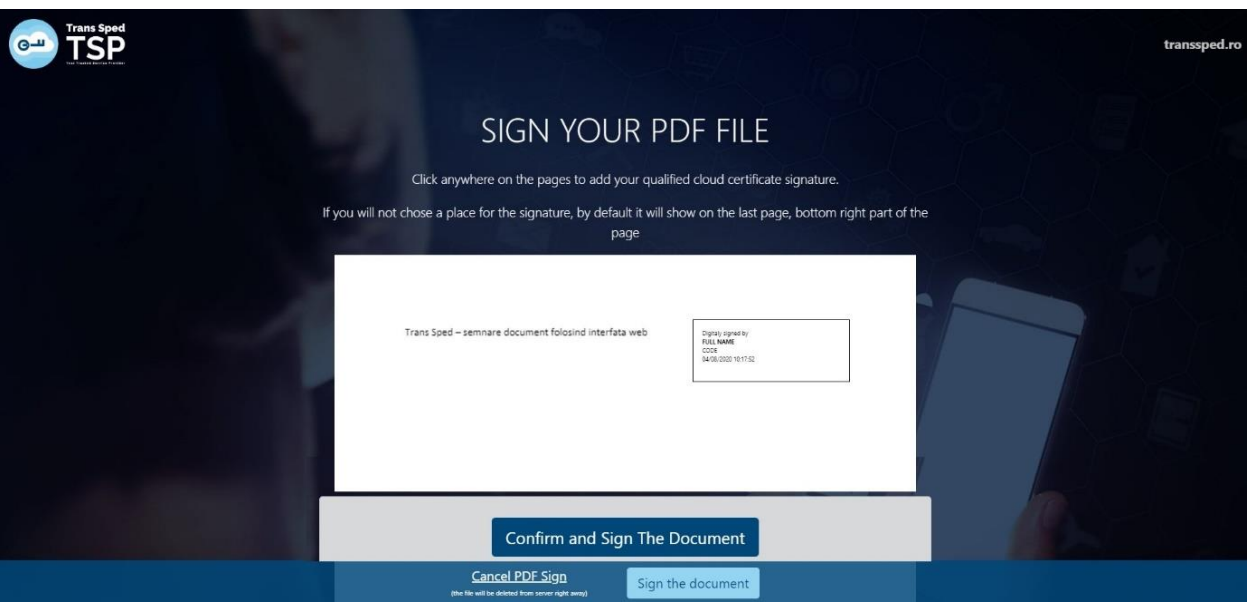

- Once you have chosen the place where you want the signature to appear on the document, click on **Confirm and Sign the Document**.
- In the window that opens click on the **Next** button to use your digital certificate for signing.

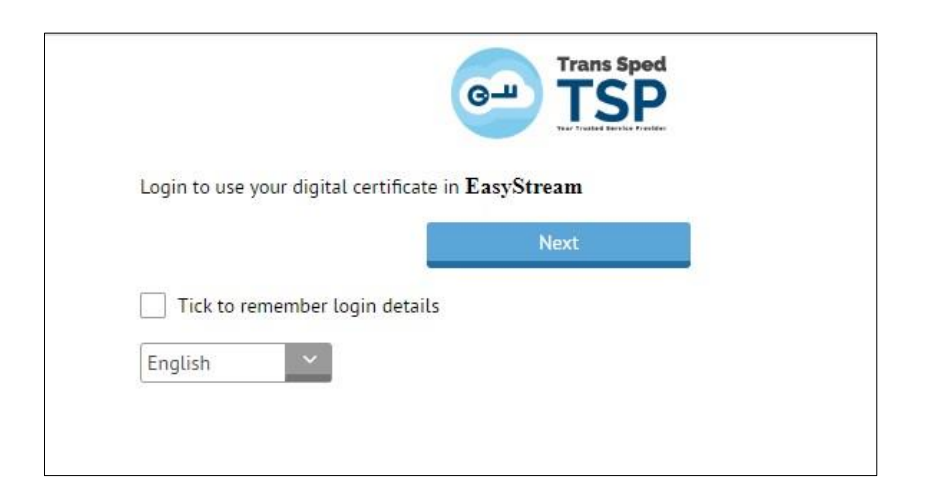

On the new page, will be entered the necessary login data, as the telephone number declared at the registration of the certificate and the signing password set when the mobile certificate was issued.

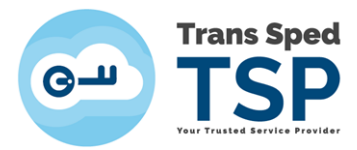

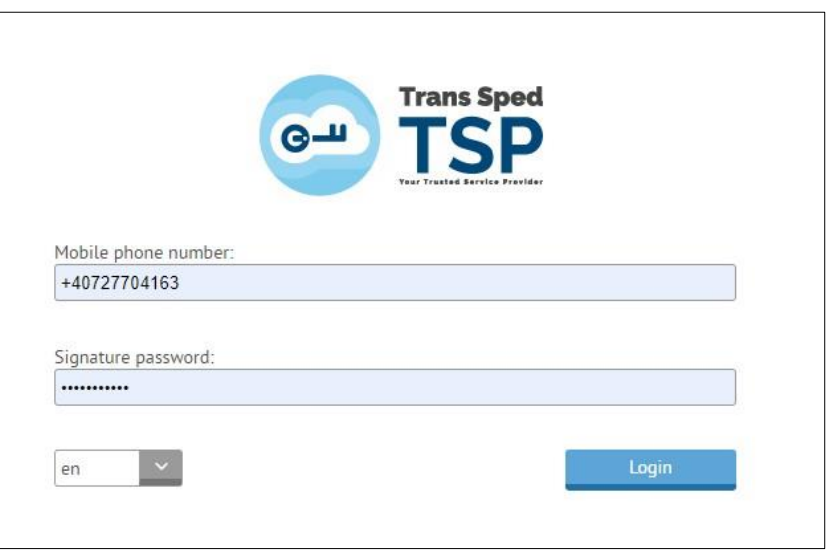

After logging in, you will receive a message with OTP code required to sign the previously uploaded document.

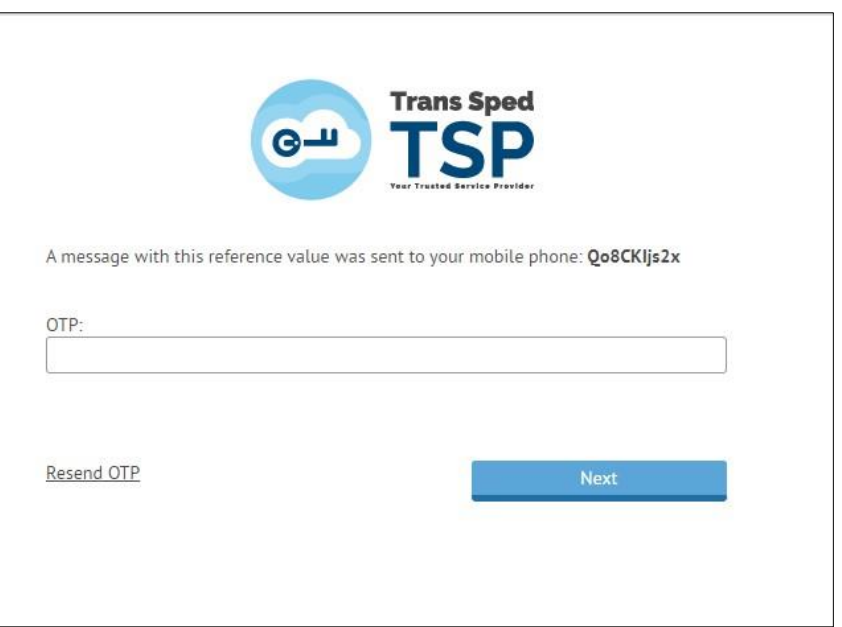

The message sent to the declared telephone number will have the form: Message for signing: *Validity: 3 minutes Reference value: XXXXXXXXXXX OTP: YYYYYY*

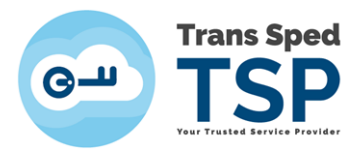

Enter the **OTP Code** Received by SMS.

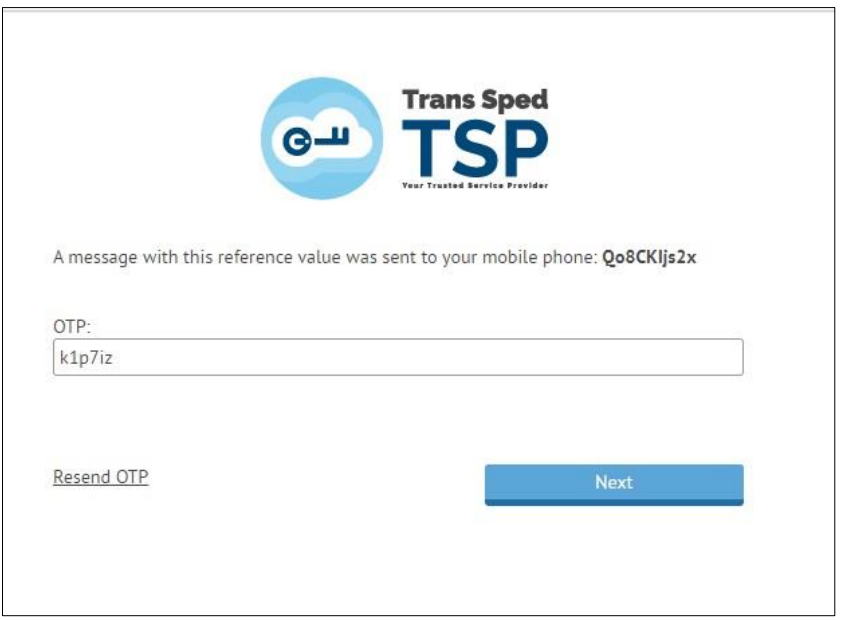

- All available certificates will be presented and the one you want to sign will be chosen from the list by clicking on **the Send / Resend OTP** button next to the certificate.
- Enter the Signing Password and the new OTP received via SMS and click on **Sign**.

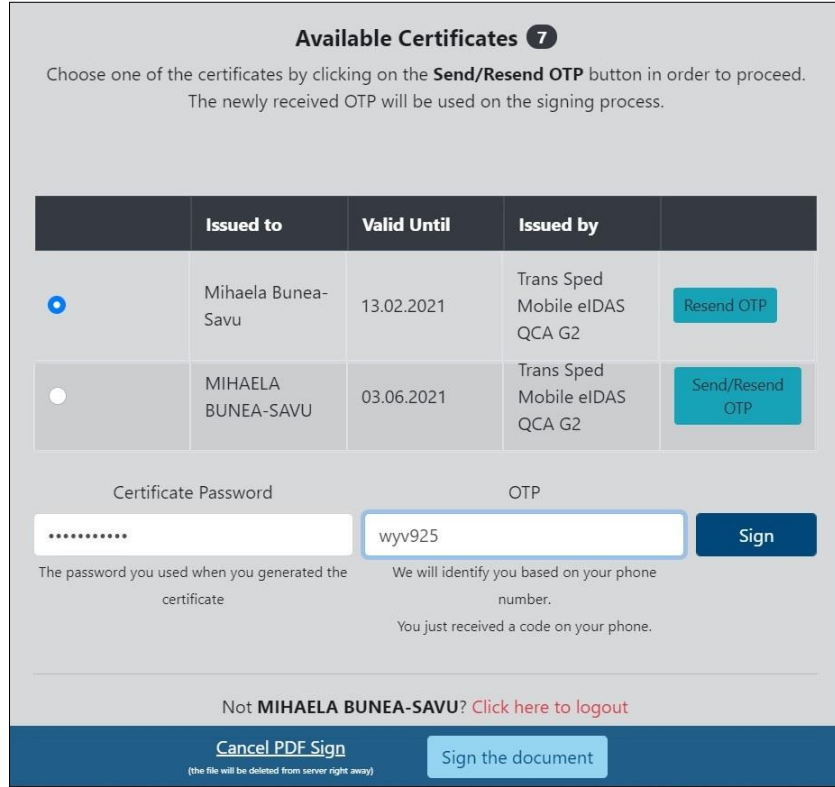

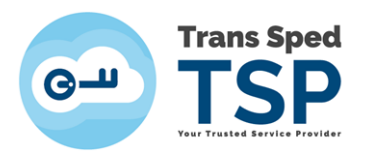

To download the signed document, click on **Download Signed PDF**.

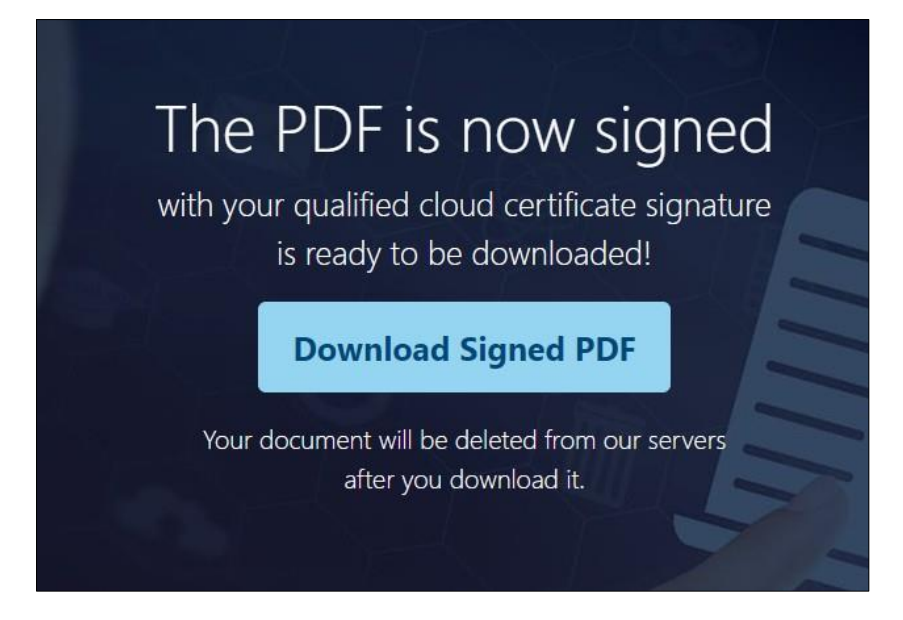

The following details regarding the applied signature will appear on the signed document:

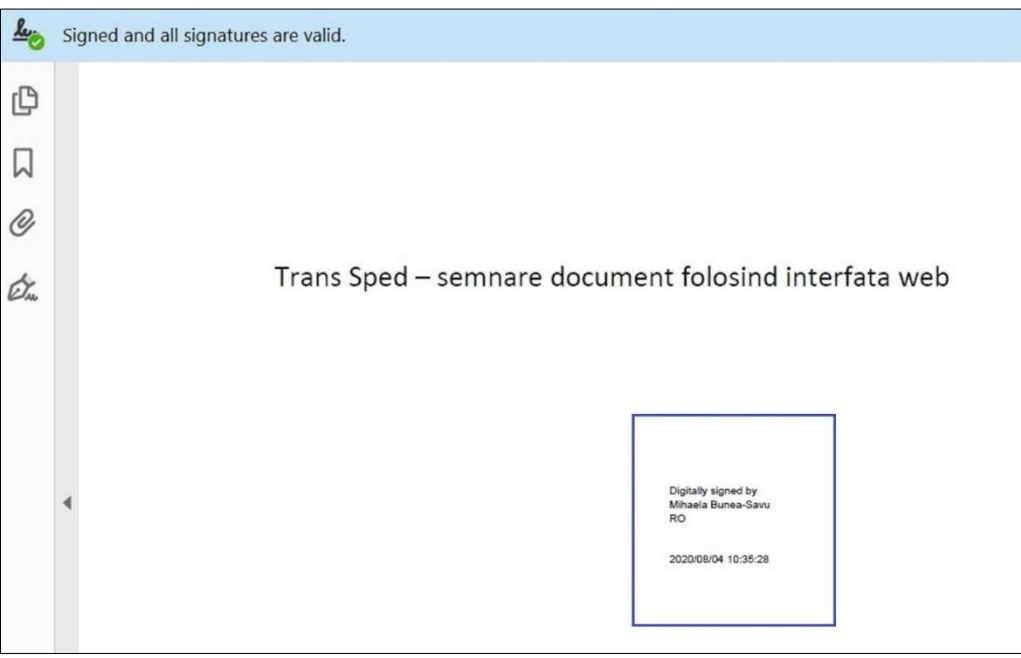